#### SONY.

## Computer Monitors Service Bulletin

CSI-111

Sony Service Company - Technical Services A Division of Sony Electronics Inc. Sony Drive, Park Ridge, New Jersey 07656

Model: GDM17

GDM17SE1, GDM20SE1

54R1

Subject: Significance of LED Flashing during a Shutdown

Date: May 27, 1994

Symptom:

(111)

Unit is in shutdown

Solution:

When this unit goes into shutdown check the front panel LEDs for valuable information about the type of shutdown. The information is illustrated below:

#### ADJUSTMENT LEDs

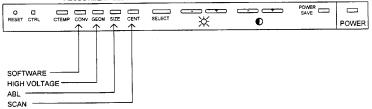

**Note**: A shutdown is indicated by the flashing of the "Power" and "Power Save" LEDs in combination with 1 or more of the adjustment LEDs. The Type of shutdown is indicated by the Adjustment LEDs as indicated above.

#### SONY

#### **Computer Monitors** Service Bulletin

CSI-111

Sony Service Company - Technical Services A Division of Sony Electronics Inc. Sony Drive, Park Ridge, New Jersey 07656

Model: GDM17SE1

60

Subject: Aging Mode

Date: June 24, 1994

Symptom: (\*\*\*)

How do you put this unit into Aging Mode?

Solution:

Before Performing White Balance, you must place the unit into aging for 30 minutes. To Place this unit into Aging you must do the following:

- 1. Remove the R,  $\mathbf{G}_{\mathbf{r}}\mathbf{B}\mathbf{, H}\mathbf{, and V}$  signal connections from the unit.
- 2. Power ON the unit and wait for it to go into POWER SAVE (Power Save LED Comes ON).
- 3. Press and Hold the CTRL and POWER Buttons for 2 seconds then release. The Green Power LED will flash.

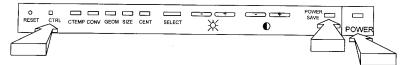

4. To exit the Aging Mode, Power OFF the unit.

Reference: CM\_SE1AGING.DOC AUTOFLAGGED - NO

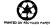

PRINTED IN USA

#### SONY.

## **Computer Monitors** Service Bulletin Sony Service Company - Technical Services A Division of Sony Electronics Inc. Sony Drive, Park Ridge, New Jersey 07656

CSI-111

GDM20SE1 Model:

63

Subject: Alignment Grid (Ball Chart) Part Number

Date: September 9, 1994

Symptom:

(\*\*)

What is the Part Number for the Alignment Grid used with this Model?

Solution:

The Alignment Grid (also known as "Ball Chart") for this model is available under Part Number 3-702-687-01. This alignment grid is used to adjust picture geometric distortion without parallax problems. Please add this part number to the Service

| DESCRIPTION    | PART NUMBER  |
|----------------|--------------|
| ALIGNMENT GRID | 3-702-687-01 |

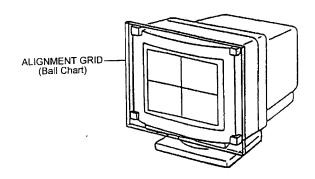

Reference: M.Suzuki-FAX-8/12/94 Autoflagged - NO

PRINTED IN USA

# Service Bulletin

### **CSI-111**

Sony Service Company - Technical Services A Division of Sony Electronics Inc. Sony Drive, Park Ridge, New Jersey 07656

**Computer Monitors** 

Model: GDM20SE1 **78** No.

Subject: Alignment Grid Part Number Date: January 9, 1995

Symptom:

What is the Part Number for the Alignment Grid used with this Model?

Solution: The Alignment Grids (also known as "Ball Charts") for this model have been newly

prepared and registered as a service Jig. This Alignment Grid is needed to adjust

picture geometric distortions without parallax problems.

| Description                        | Part Number  |
|------------------------------------|--------------|
| Alignment Grid (4:3)               | 3-702-687-01 |
| Central Gauge Size: 360mm X 270mm. |              |

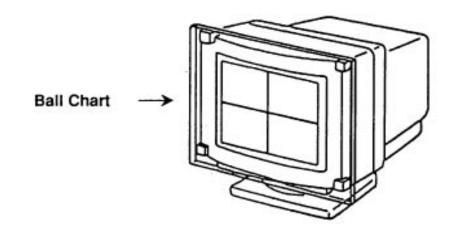

#### SONY.

#### **Computer Monitors** Service Bulletin

CSI-111

Sony Service Company - Technical Services A Division of Sony Electronics Inc. Sony Drive, Park Ridge, New Jersey 07656

Model: GDM-17SE1

No. 36

Subject: Alignment Grid Part Number

Date: January 21, 1994

Symptom: (\*\*\*)

What is the Part Number for the Alignment Grid used with this Model ?

Solution:

The Alignment Grids (also known as "Ball Charts") for this model have been newly prepared and registered as a service Jig. These Alignment Grids are used to adjust picture geometric distortion without parallax problems.

| Description                        | Part Number                                 |
|------------------------------------|---------------------------------------------|
| 16 X 12 Alignment Grid,            | 3-702-637-01                                |
| Central Gauge Size: 300mm X 225mm. | - 1 - 2 - 3 - 3 - 3 - 3 - 3 - 3 - 3 - 3 - 3 |

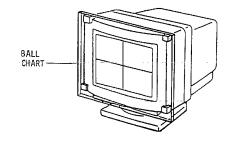

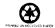

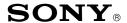

### CONFIDENTIAL

CSI-111

Sony Service Company National Technical Services A Division of Sony Electronics Inc. Park Ridge, New Jersey 07656

### Service Bulletin **Computer Monitors**

91R11 No.

Model: CPD15SF1, CPD15SF2, CPD15SX1, CPD100ES.

CPD100GS, CPD100SX, CPD100VS, CPD101VS, CPD110GS, CPD120VS, CPD200ES, CPD200GS, CPD210GS, CPD220GS, CPD200SX, CPD17SF1, CPD17SF2, CPD100SF, CPD200SF, CPD201VS, CPD220VS, CPDE100, CPDE210, CPDE200, CPDG200, CPDG220R, CPDG220S, CPD20SF2T. CPD300SFT, CPD420GS, CPDE400, CPDG400, CPDG420, CPDG420S, CPD520GS, CPD-E500, CPDG500, CPDG520, GDM17SE1, GDM17SE2T, GDM200PS, GDM400PS, GDM500PS, GDM20SE1. **GDM20SE2T, GDMF400, GDMF420, GDMF500,** GDMF520, GDMF500R, GDMFW900, GDMW900,

**HMDA100, HMDA200, HMDV200** 

Subject: CATS ITM and WinCATS SW and Control Cables for Date: May 7, 2001

Minolta Color Analyzers

#### Symptom:

(1432)

The Color Adjustment Tool for Service: CATS\_I<sup>TM</sup> and WinCATS systems are used for computer monitor white balance set up. These systems have three major sections. The software program runs on the control PC. An RS-232 communication cable connects to the Minolta color analyzer. The monitor communication uses the same cables and adapters that are used with the Digital Alignment DAS<sup>TM</sup> system.

Note: Refer to the Service Bulletin C/P No. 34 for PC hardware requirements and specific monitor communication cables and adapters used in the DAS<sup>TM</sup> system.

#### Solution:

Please run CATS I<sup>TM</sup> and WinDAS SW on the PC's used for the DAS<sup>TM</sup> computer monitor test station. The hardware requirements for these test stations are the same as the DAS<sup>TM</sup> system for each model. The Color Analyzer communication cable is added for connecting the COM-1 (or 2) Port of the PC to the Minolta CA-100 or Minolta TV-2130. This is used for commanding Minolta operating modes and reading the white balance measurements. The following descriptive items are included here:

- Procedure for First Time CATS I<sup>TM</sup> Users is on Page 2.
- Table: CATS I<sup>™</sup> SOFTWARE AND HARDWARE P/N is on Page 2.
- Illustration: CATS\_I<sup>TM</sup> Hardware Set-Up Diagram is on Page 3.
- Table: CATS I<sup>TM</sup> SW VER. 5.3.7 SUPPORTED MODELS is on Page 3 5.
- CATS I<sup>TM</sup> Communication Cable Wiring Illustrations is on Page 6.
- WHITE BALANCE ADJUSTMENT PROCEDURE SUMMARY is given on Page 7.

Cont.

Reference: DPCD95-035/036, CATS I & WinDAS Information.

PRINTED IN USA

#### **Procedure for First Time Users**

- 1. Refer to Service Bulletin C/P No. 34 for details of the DAS<sup>TM</sup> System hardware connections to the monitor. This set up is used to test and adjust the Computer Monitor in a similar way to the DAS<sup>TM</sup> System using the CATS\_I<sup>TM</sup> program. The COM 1 (or 2) Port communicates with the monitor's microcomputer to set up the white balance parameters. Refer to CATS\_I HARDWARE SET UP DIAGRAM on Page 3.
- 2. The PC's hosting the CATS\_ $I^{TM}$  and WinCATS SW will be required to operate one of these Video Signal Generators.

| TEAM VG-515 | ASTRO VG-819 | QUANTUM DATA 801GF     |
|-------------|--------------|------------------------|
| TEAM VG-516 | ASTRO VG-    | QUANTUM DATA 801GF-ISA |
| TEAM VG-530 | 823(DAS)     | Sencore CM-2250        |

The VG-515 is not supported by WinCATS. The VG-515 does not run on Pentiums.

- 3. The CATS\_I<sup>TM</sup> and WinCATS software supports either Minolta CA-100 or TV-2130 units but the cables are different. Order the required SW and one of the communications cables using the Sony P/N's in the following table. Sony SSC users may download the required SW program from the Sony SSC Web Site. Alternatively, either communication cable can be constructed using the illustrations on Page 6.
- 4. The TV-2130 uses calibration offsets provided when the unit is calibrated. Follow procedures listed in the User's Manual to enter the calibration offsets in the CATS\_I<sup>TM</sup> and WinCATS program. The CA-100 does not use the calibration offsets.
- 5. Set up the CATS\_I<sup>TM</sup> System using the following illustrations. Refer to CATS\_I HARDWARE SET UP DIAGRAM on Page 3.
- 6. Refer to the CATS\_I<sup>TM</sup> and WinCATS User's Manual for additional instructions.

#### CATS\_I<sup>TM</sup> SOFTWARE AND HARDWARE P/N'S

|    | ITEM DESCRIPTION                                                                              | ORDER SONY P/N<br>OR DOWNLOAD                            |
|----|-----------------------------------------------------------------------------------------------|----------------------------------------------------------|
| 1A | CATS_I <sup>™</sup> SW Start Up Kit<br>Includes SW Ver. 5.4.4,<br>and User's Manual Ver. 2.1. | PN T-998-581-21<br>Or Download from<br>Sony SSC Web Site |
| 1B | WinCATS SW Start Up Kit<br>Includes Install SW, instructions,<br>and User Manual.             | PN T-998-607-83                                          |
| 2  | WinCATS Version 1.3.3 alignment SW and User Manuals.                                          | Download from the SSC or ASC Websites                    |
| 3  | Hasp Security Key is Required for WinDAS and WinCATS operation.                               | PN T-998-607-68                                          |
| 4  | CATS_I <sup>™</sup> PC - CA-100 Cable<br>(Cable Only)                                         | 3-702-699-01                                             |
| 5  | CATS_I <sup>™</sup> PC - TV-21XX Cable<br>(Cable Only)                                        | 3-702-700-01                                             |

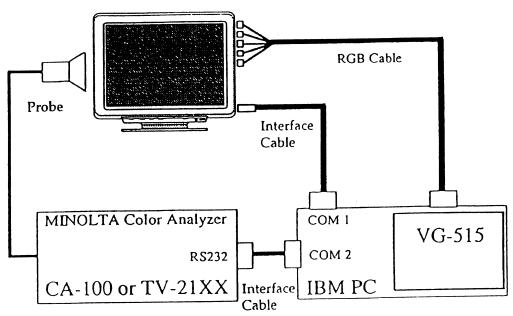

CATS\_I HARDWARE SET UP DIAGRAM

CATS\_I<sup>™</sup> SW VER. 5.4.4 SUPPORTED MODELS

| Model                               | Chassis |
|-------------------------------------|---------|
| CPD-15SX1<br>CPD-100SX              | SX1     |
| CPD-200SX                           | 200SX   |
| CPD-15SF1<br>CPD-17SF1              | X1      |
| CPD-15SF2<br>CPD-100VS<br>CPD-17SF2 | X2      |
| GDM-17SE1<br>GDM-20SE1              | N1      |
| CPD-110GS<br>CPD-210GS              | X-110   |
| CPD-100ES<br>CPD-100SF<br>CPD-200SF | X2R     |

 $\mathbf{CATS\_I^{\mathsf{TM}}} \ \mathbf{SW} \ \mathbf{VER}. \ 5.4.4 \ \mathbf{SUPPORTED} \ \mathbf{MODELS} \ \mathbf{CONT}.$ 

| Model                                            | Chassis   |
|--------------------------------------------------|-----------|
| CPD-200ES                                        | X2F       |
| CPD-100GS<br>CPD-200GS                           | D1<br>D1H |
| CPD-220GS                                        | D1P       |
| CPD-120VS<br>CPD-220VS                           | V2        |
| CPD-101VS<br>CPD-201VS                           | V3        |
| CPD-E100<br>HMD-A100<br>HMD-A200                 | X11R      |
| CPD-E200<br>CPD-E210                             | D99C      |
| CPD-G200                                         | D99       |
| HMD-V200                                         | HIT       |
| GDM-17SE2T<br>CPD-20SF2(T)<br>CPD-300SFT         | N2        |
| GDM-20SE2T                                       | N2H       |
| GDM-200PS<br>GDM-400PS<br>GDM-500PS<br>CPD-520GS | N3        |
| HMD-A400                                         | H1        |
| CPD-420GS                                        | D98       |
| CPD-E400<br>CPD-G400                             | F99       |
| GDM-F400<br>GDM-F500                             | N3P       |
| CPD-E500<br>CPD-G500<br>GDM-F500R                | G1        |
| GDM-FW900                                        | G1W       |
| GDM-W900                                         | W1        |

#### **CURRENT WIN CATS SOFTWARE VERSIONS**

| WIN CATS Versions   | Models Supported                                          | Chassis Types |
|---------------------|-----------------------------------------------------------|---------------|
| WIN CATS Ver. 1.3.3 | CPD-G200                                                  | D99           |
|                     | CPD-G220R<br>CPD-G220S                                    | 17VC          |
|                     | CPD-E400<br>CPD-G400                                      | F99           |
|                     | CPD-E500<br>CPD-G500<br>GDM-F500R                         | G1            |
|                     | CPD-G420<br>CPD-G420S<br>CPD-G520<br>GDM-F420<br>GDM-F520 | CR1           |
|                     | GDM-FW900                                                 | G1W           |

CATS\_I<sup>™</sup> Cable, PC to CA-100, P/N 3-702-699-01

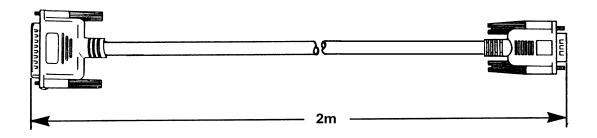

| DB 2 | 5 (Male) | DB 9 (Female) |
|------|----------|---------------|
| PIN# | SIGNAL   | SIGNAL PIN#   |
| 1    | FG       | <br>FG -      |
| 2    | TXD      | TXD 3         |
| 3    | RXD      | <br>RXD 2     |
| 4    | RTS      | <br>RTS 7     |
| 5    | CTS      | <br>CTS 8     |
| 7    | GND      | DSR 6         |
| 20   | DTR      | GND 5         |

CATS\_I<sup>™</sup> Cable, PC to TV-2130, P/N 3-702-700-01

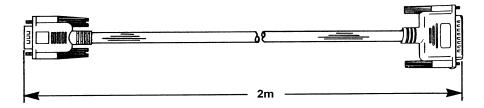

| DB9 (Female) | 14 Pin (Male)<br>Amphenol <sup>™</sup> No. 57-30104 |  |
|--------------|-----------------------------------------------------|--|
| PIN#         | PIN#                                                |  |
| -            | 1                                                   |  |
| 2            | 2                                                   |  |
| 3            | 3                                                   |  |
| 4            | 6                                                   |  |
| 5            | 7                                                   |  |
| 6            | 8                                                   |  |
| 7            | 5                                                   |  |
| 8            | 4                                                   |  |

## CATS\_I WHITE BALANCE ADJUSTMENT PROCEDURE SUMMARY (Refer to Win CATS User manual for Win CATS operations.) (By Thomas Vo, Dallas SSC)

| STEP BY STEP                                                     | NOTE                                                 | TYPE OR PRESS HOT KEY       |
|------------------------------------------------------------------|------------------------------------------------------|-----------------------------|
| Select the CATS_I Program.                                       |                                                      | C:\>CD\CATS_I               |
| 2. Start CATS_I program.                                         |                                                      | C:\CATS_I>MENU              |
| 3. Select group of Model.                                        | Based on Chassis type.                               | <f2></f2>                   |
| 4. Select the Model Number.                                      |                                                      | <shift>-<f3></f3></shift>   |
| 5. Follow on Screen instructions.                                | Start White Balance operations.                      |                             |
| 6. Complete the White Balance Operations                         | Monitor operational Notes.                           |                             |
| 7. At "OK" Screen, check the WB Specifications.                  |                                                      |                             |
| 8. Press Enter for Gray Scale.                                   | Check G2 level visible at the first Bar on the left. | <enter></enter>             |
| 9. If G2 level is incorrect in Step 8, then repeat WB Steps 5-8. |                                                      |                             |
| 10. Return to Main Menu.                                         |                                                      | <shift>-<f10></f10></shift> |

## **CSI-111**

## Computer Monitors Service Bulletin

**Sony Service Company -** Technical Services A Division of Sony Electronics Inc. Sony Drive, Park Ridge, New Jersey 07656

Model: GDM17SE1, GDM20SE1 No. 85

**Subject:** Circuit Improvement **Date:** February 21, 1995

Symptom:

(231) Countermeasure against possible arcing

**Solution:** Please perform the following changes:

1. Remove R636 from the G-Board.

2. Add new Resistor (220K $\Omega$ , ½ Watt, **P/N: 1-202-842-11**) between R636 and C619 lands as illustrated below.

3. Fix resistor in place by applying RTV.

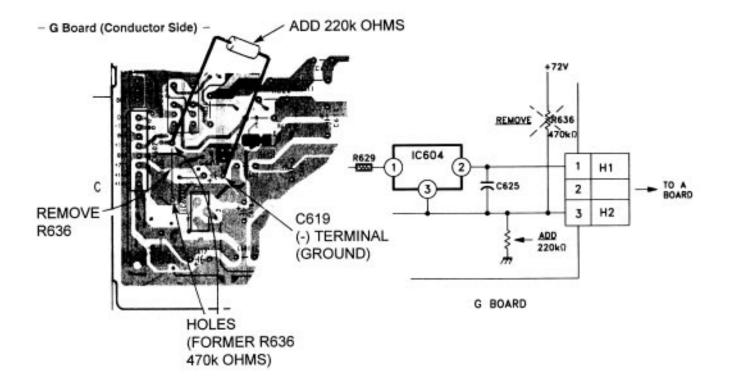

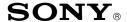

### **CONFIDENTIAL**

**CSI-111** 

Sony Service Company National Technical Services A Division of Sony Electronics Inc. Park Ridge, New Jersey 07656

### Service Bulletin Computer Monitors

Model: GDM-17SE1, GDM-20SE1

No. 207

**Subject: Color Noise or No Color; BNC Connector** 

**Date:** June 19, 1998

**Failure** 

Symptom:

(1440) The unit has noise in the picture or a color is missing. The picture may be unstable or

have intermittent no picture symptoms. The BNC Input connectors may have

deteriorated contact points.

**Solution:** If the customer complains of this symptom, then please check the condition of the

BNC connectors on the Input Terminal Board. Refer to the following illustrations.

#### **INPUT TERMINAL BOARD**

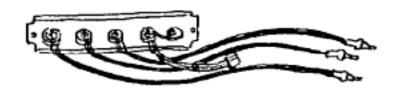

If needed, solder each of the BNC input connectors as shown below.

#### SOLDER THE INPUT TERMINALS

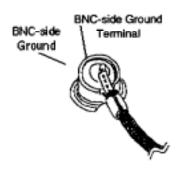

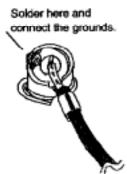

Repeat with each connector (R, G, B, HD, VD).

The correction procedure is completed.

Reference: TM DPCD98-017, J. Grose

PRINTED IN USA

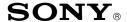

### **CONFIDENTIAL**

**CSI-111** 

Sony Service Company National Technical Services A Division of Sony Electronics Inc. Park Ridge, New Jersey 07656

### Service Bulletin Computer Monitors

Model: GDM-17SE1, GDM-20SE1

No. 207

**Subject: Color Noise or No Color; BNC Connector** 

**Date:** June 19, 1998

**Failure** 

Symptom:

(1440) The unit has noise in the picture or a color is missing. The picture may be unstable or

have intermittent no picture symptoms. The BNC Input connectors may have

deteriorated contact points.

**Solution:** If the customer complains of this symptom, then please check the condition of the

BNC connectors on the Input Terminal Board. Refer to the following illustrations.

#### **INPUT TERMINAL BOARD**

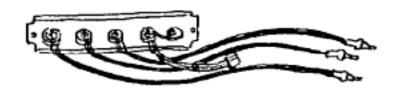

If needed, solder each of the BNC input connectors as shown below.

#### SOLDER THE INPUT TERMINALS

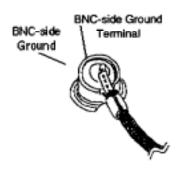

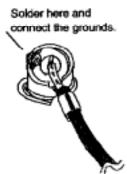

Repeat with each connector (R, G, B, HD, VD).

The correction procedure is completed.

Reference: TM DPCD98-017, J. Grose

PRINTED IN USA

### **CSI-111**

### **Computer Monitors** Service Bulletin

Sony Service Company - Technical Services A Division of Sony Electronics Inc. Sony Drive, Park Ridge, New Jersey 07656

Model: **GDM17SE1 70** No.

**Subject:** Countermeasure for dimming picture Date: November 18, 1994

Symptom:

(332)After a while, the picture dims and eventually disappears completely

Solution: Do not replace the Picture tube nor the Power Supply board (G-Board). Instead

please check C-625 first.

C-625 is located on the G-board and it is the main filter for the CRT heater voltage. In some rare cases visual inspection will reveal an inward indentation on the top of the capacitor. This indentation causes the heater voltage across the CRT to drop due to cap failure. Replace the Capacitor.

If this is not the case, check the heater circuit for normal operation. CRT confirmation may be done by disconnecting CN604 (heater voltage) and applying an external regulated 6 volts DC directly to H1 and H2 on the A-Board.

| ITEM | DESCRIPTION     | PART NUMBER  |
|------|-----------------|--------------|
| C625 | 100μF, 20%, 16V | 1-123-973-91 |

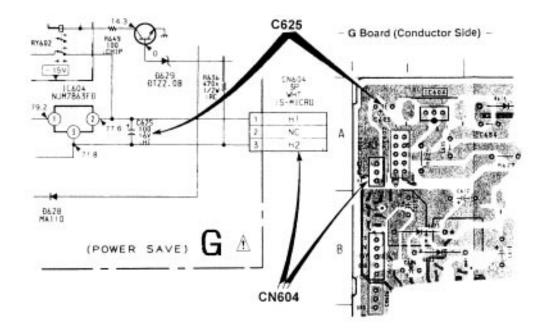

Filename: C\_P0070.SB
Directory: J:\SBDOC\NOV94

Template: C:\WINWORD\S\_BULL.DOT
Title: CSI-111, GDM17se1 Picture Dims

Subject:

Author: Hoyt Wing Lee

Keywords: Comments:

Creation Date: 11/18/94 2:34 PM

Revision Number: 2

Last Saved On: 11/18/94 2:34 PM
Last Saved By: Hoyt Wing Lee
Total Editing Time: 0 Minutes

Last Printed On: 04/01/96 10:06 AM

As of Last Complete Printing Number of Pages: 2

Number of Words: 191 (approx.)

Number of Characters: 1,091 (approx.)

## **CSI-111**

# Computer Monitors Service Bulletin

**Sony Service Company -** Technical Services A Division of Sony Electronics Inc. Sony Drive, Park Ridge, New Jersey 07656

Model: GDM17SE1, GDM20SE1 No. 75

**Subject:** Countermeasure for high pitch squeal **Date:** January 9, 1995

Symptom:

(154) High Pitch Squeal noise

**Solution:** In some cases a high pitch squeal may be emitted by L501 and/or L507 on the D-

Board. Please change to the new part respectively.

| DESCRIPTION      | OLD<br>PART NUMBER | NEW<br>PART NUMBER |
|------------------|--------------------|--------------------|
| L501 FOR THE 17" | 1-409-597-11       | 1-409-599-11       |
| L501 FOR THE 20" |                    | 1-409-690-11       |
| L507 FOR THE 17" | 1-409-598-11       | 1-460-080-12       |
| L507 FOR THE 20" |                    | 1-409-691-11       |

## **CSI-111**

# Computer Monitors Service Bulletin

**Sony Service Company -** Technical Services A Division of Sony Electronics Inc. Sony Drive, Park Ridge, New Jersey 07656

Model: GDM17SE1, GDM20SE1 No. 75

**Subject:** Countermeasure for high pitch squeal **Date:** January 9, 1995

Symptom:

(154) High Pitch Squeal noise

**Solution:** In some cases a high pitch squeal may be emitted by L501 and/or L507 on the D-

Board. Please change to the new part respectively.

| DESCRIPTION      | OLD<br>PART NUMBER | NEW<br>PART NUMBER |
|------------------|--------------------|--------------------|
| L501 FOR THE 17" | 1-409-597-11       | 1-409-599-11       |
| L501 FOR THE 20" |                    | 1-409-690-11       |
| L507 FOR THE 17" | 1-409-598-11       | 1-460-080-12       |
| L507 FOR THE 20" |                    | 1-409-691-11       |

## **CSI-111**

# Computer Monitors Service Bulletin

**Sony Service Company -** Technical Services A Division of Sony Electronics Inc. Sony Drive, Park Ridge, New Jersey 07656

Model: GDM17SE1, GDM20SE1 No. 75

**Subject:** Countermeasure for high pitch squeal **Date:** January 9, 1995

Symptom:

(154) High Pitch Squeal noise

**Solution:** In some cases a high pitch squeal may be emitted by L501 and/or L507 on the D-

Board. Please change to the new part respectively.

| DESCRIPTION      | OLD<br>PART NUMBER | NEW<br>PART NUMBER |
|------------------|--------------------|--------------------|
| L501 FOR THE 17" | 1-409-597-11       | 1-409-599-11       |
| L501 FOR THE 20" |                    | 1-409-690-11       |
| L507 FOR THE 17" | 1-409-598-11       | 1-460-080-12       |
| L507 FOR THE 20" |                    | 1-409-691-11       |

# Computer Monitors Service Bulletin

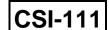

**Sony Service Company -** Technical Services A Division of Sony Electronics Inc. Sony Drive, Park Ridge, New Jersey 07656

Model: GDM17SE1 No. 76

**Subject:** Countermeasure for High Pitch Squeal **Date:** January 9, 1995

Symptom:

(154) A high frequency squeal is audible when using the MAC 16" Mode

**Solution:** The noise comes from JW097 (jumper wire). JW097 vibrates due to L501 (Horizontal

Linearity Coil ). To confirm the noise source, touch the center of JW097 using a

plastic adjustment tool.

If the Noise is confirmed, apply RTV in the middle of the jumper wire as illustrated

below:

JW097 is located in the middle of the D-Board near L501 and T502.

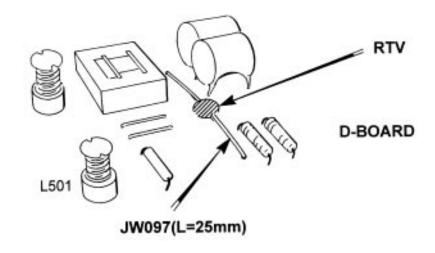

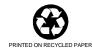

### **Computer Monitors** Service Bulletin

**CSI-111** 

Sony Service Company - Technical Services A Division of Sony Electronics Inc. Sony Drive, Park Ridge, New Jersey 07656

Model: CPD1430, CPD15SF1, CPD15SF2,

CPD15SX1, CPD1730, CPD17SF1, CPD17SF2, GDM17SE1, GDM17SE2T, GDM1936, CPD20SF2, GDM2036S, **GDM2038, GDM20SE1, GDM20SE2** 

82R1 No.

Subject: Countermeasure for Intermittent DAS Software **Date:** April 30, 1996

Lock-ups

Symptom:

(273)Software locks up intermittently

Solution:

In various cases DAS will lock-up intermittently when the Mouse is in use and/or due to insufficent memory. To resolve these problems, please perform the following.

- 1. Disconnect the Mouse when using DAS. Remove mouse drivers from autoexec.bat and config.sys files. Instead, use the Hot keys, TAB, ENTER and Arrow keys to access/execute Menu options.
- 2. Ensure DAS operating SW has 100k available memory. It is recommended to load DOS in Hi memory. Load EMM386 to optimize memory usage.

You may find it faster and more effective to operate DAS in this fashion.

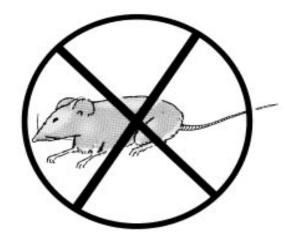

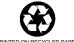

# Computer Monitors Service Bulletin

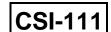

**Sony Service Company -** Technical Services A Division of Sony Electronics Inc. Sony Drive, Park Ridge, New Jersey 07656

Model: GDM17SE1, GDM20SE1 No. 86

Subject: D824 Improvement Date: March 20, 1995

Symptom:

(131) No Picture due to HV shutdown

**Solution:** Please check D-824 on the D-Board. If shorted, replace as follows:

1. Replace D824 with a 1SS83 type

| DESCRIPTION | PART NUMBER  |
|-------------|--------------|
| 1SS83 DIODE | 8-719-901-83 |

2. Apply RTV to locations illustrated below:

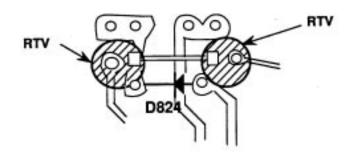

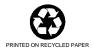

Filename: C\_P0086.SB

Directory: J:\SBDOC\MAR95

Template: C:\WINWORD\S\_BULL.DOT
Title: CSI-111, D824 change GDM17se1

Subject:

Author: Hoyt Wing Lee

Keywords: Comments:

Creation Date: 03/20/95 8:50 AM

Revision Number: 2

Last Saved On: 03/20/95 8:50 AM
Last Saved By: Hoyt Wing Lee
Total Editing Time: 0 Minutes

Last Printed On: 04/01/96 9:31 AM

As of Last Complete Printing Number of Pages: 2

Number of Words: 112 (approx.)

Number of Characters: 644 (approx.)

# Computer Monitors Service Bulletin

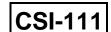

**Sony Service Company -** Technical Services A Division of Sony Electronics Inc. Sony Drive, Park Ridge, New Jersey 07656

Model: GDM17SE1, GDM20SE1 No. 86

Subject: D824 Improvement Date: March 20, 1995

Symptom:

(131) No Picture due to HV shutdown

**Solution:** Please check D-824 on the D-Board. If shorted, replace as follows:

1. Replace D824 with a 1SS83 type

| DESCRIPTION | PART NUMBER  |
|-------------|--------------|
| 1SS83 DIODE | 8-719-901-83 |

2. Apply RTV to locations illustrated below:

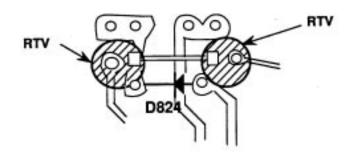

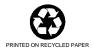

Filename: C\_P0086.SB

Directory: J:\SBDOC\MAR95

Template: C:\WINWORD\S\_BULL.DOT
Title: CSI-111, D824 change GDM17se1

Subject:

Author: Hoyt Wing Lee

Keywords: Comments:

Creation Date: 03/20/95 8:50 AM

Revision Number: 2

Last Saved On: 03/20/95 8:50 AM
Last Saved By: Hoyt Wing Lee
Total Editing Time: 0 Minutes

Last Printed On: 04/01/96 9:31 AM

As of Last Complete Printing Number of Pages: 2

Number of Words: 112 (approx.)

Number of Characters: 644 (approx.)

## Computer Monitors Service Bulletin

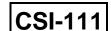

**Sony Service Company -** Technical Services A Division of Sony Electronics Inc. Sony Drive, Park Ridge, New Jersey 07656

Model: CPD1430, CPD1730, CPD15SF1,

CPD17SF1, GDM17SE1, GDM20SE1, GDM1936, GDM2036S, GDM2038

No. 67

**Subject:** DAS is not Windows Compatible

Date: November 16, 1994

Symptom:

(\*\*\*) Will DAS run in Windows?

**Solution:** Yes, DAS will run in Windows but, NO it is not compatible with Windows. Please do

not operate DAS from windows. DAS is purely a DOS program and will corrupt

Monitor data if used in Windows.

Running DOS from Windows and running DAS after is no exception. Windows is still

running in the background and will corrupt your data.

Audio Products Service Bulletin No. xxx

Filename: C\_P0067.SB
Directory: J:\SBDOC\NOV94

Template: C:\WINWORD\S\_BULL.DOT

Title: CSI-111, DAS in Windows Warning

Subject:

Author: Hoyt Wing Lee

Keywords: Comments:

Creation Date: 11/16/94 1:50 PM

Revision Number: 2

Last Saved On: 11/16/94 1:50 PM Last Saved By: Hoyt Wing Lee Total Editing Time: 0 Minutes

Last Printed On: 04/01/96 10:06 AM

As of Last Complete Printing Number of Pages: 2

Number of Words: 143 (approx.)

Number of Characters: 818 (approx.)

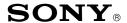

### CONFIDENTIAL

**CSI-111** 

Sony Service Company National Technical Services A Division of Sony Electronics Inc. Park Ridge, New Jersey 07656

### Service Bulletin **Computer Monitors**

34R13 No.

Model: CPD1425, CPD1430, CPD15SF1, CPD15SF2,

CPD15SX1, CPD100ES, CPD100GS, CPD100SX, CPD100VS, CPD101VS, CPD110GS, CPD120VS, CPD200ES, CPD200GS, CPD210GS, CPD220GS, CPD200SX, CPD1730, CPD17SF1, CPD17SF2, CPD100SF, CPDE100, CPD200SF, CPD201VS, CPD220VS, CPDE200, CPDE200/L, CPDE210. CPDG200, CPDG220S, CPDG220R, CPDE400, CPDG400, CPDG420, CPDG420S, CPD20SF2, CPD300SFT, CPD420GS, CPD520GS, CPDE500, CPDG500, CPDG520, CPDL133, CPDL150,

CPDL181, CPDL181A, CPDM151, GDM17SE1, GDM17SE2T, GDM200PS, GDM400PS, GDM500PS,

GDM1936, GDM2036S, GDM2038A, GDM20SE1, GDM20SE2T, GDMF400, GDMF420, GDMF500, GDMF520, GDMF500R, GDMFW900, GDMW900,

HMDA100, HMDA200, HMDV200, KLW7000, KLW7000A, KLW9000, KLW9000A, SDMN50,

SDMN50PS

Subject: DAS and WinDAS (Digital Alignment System)

**Software And Hardware Requirements** 

**Date:** May 7, 2001

### Symptom:

(1335)

Digital alignment is required for computer monitors with communication port. Digital Alignment System: DAS is needed. DAS is used to control Video Signal Generator (only) for some models as noted. Part numbers are required to order DAS hardware (HW) items. Internet is used to obtain the required software (SW) programs.

#### Solution:

Please use the following instructions and related information to obtain necessary materials, assemble, and set up the DAS System and update it as required. The following items are included here:

- Procedure for First Time DAS Users is listed on Page 2.
- Current DAS Software Versions are listed by model and chassis on Pages 3-5.
- The Digital Alignment System DAS Set Up illustration is on Page 6.
- Required SW download versions and HW part numbers are listed on Page 7.
- Notes relating DAS System SW and HW Updates are on Page 8.
- Video Signal Generators supported by DAS are listed in the table on Page 8.
- Digital Alignment Procedure Notes are listed on Page 9.

Cont.

Reference: DAS System Info.

Autoflagged - NO

PRINTED IN USA

#### PROCEDURE FOR FIRST TIME DAS USERS

1. Obtain the following basic materials available outside of Sony:

| DAS J VERSION (DOS) PROGRAMS                                                                                                    | WIN DAS PROGRAMS                                                                                                    |  |  |  |
|----------------------------------------------------------------------------------------------------|----------------------------------------------------------------------------------------------------|--|--|--|
| A. One PC type personal computer system with minimum requirements: Speed: 486/66Mhz CPU COM Ports 1 & 2 available 3 ISA slots available OS: DOS V. 3.3 or higher, DOS/V V. 6.2 or higher, or Windows 95 Floppy Disk; 1.44MB FDD | A. One PC type personal computer system with minimum requirements: Pentium or Higher CPU COM Ports 1 & 2 available 3 ISA slots available 64 MB or more Memory OS: Windows 95 or 98 only Hard Disk; HD (100MB Min.), 1.44MB FDD; CD-ROM |  |  |  |
| B. One Video Signal Generator from list:<br>VIDEO SIGNAL GENERATORS<br>SUPPORTED BY DAS on Pg. 7.                                                                                                    | B. One Video Signal Generator from list:<br>VIDEO SIGNAL GENERATORS<br>SUPPORTED BY WinDAS on Pg. 7.                                                                                                    |  |  |  |
| C. Access to the Internet to download the required DAS & WinDAS SW programs.                                                                                                    |                                                                                                    |  |  |  |

- Determine which Sony Computer monitor model(s) are planned for service. Check the DAS versions and monitor chassis types needed from table: CURRENT DAS SOFTWARE VERSIONS, Page 3 - 5.
- Check the Pg. 6 illustration: DIGITAL ALIGNMENT SYSTEM DAS SET UP to determine which cable
  adapters are needed for the chassis types planned for service. The numbered balloons refer to item
  numbers listed in the Pg. 6 table: DAS SW DOWNLOAD VERSIONS AND HW PART NUMBERS.
- 4. Write a list of materials needed by part number using the Pg. 7 table: DAS SW DOWNLOAD VERSIONS AND HW PART NUMBERS. Include all necessary item numbers as determined in Step 3.
- 5. Contact the Sony World Repair Parts Center as follows to order the necessary HW materials:

SONY WORLD REPAIR PARTS CENTER 8281 NW 107<sup>th</sup> Terrace Kansas City, MO 64153-1275 TEL: 816-891-7550 FAX: 816-891-2580

6. The DAS SW is obtained by downloading from one of the following (2) Internet Web Sites.

Sony Service Center (SSC Web Site):

Contact your Sony Service Center manager to obtain the URL address, username, and password needed to access the SSC Web Site.

Sony Authorized Service Center (ASC Web Site):

Contact your Sony Technical Representative to obtain the URL address, username, and password needed to access the ASC Web Site.

- 7. Access the Sony Web Site and download the necessary DAS SW programs to your local HD or FDD.
- 8. Follow the Web Site instructions to Unzip and or copy the DAS SW programs to 1 or 2 floppy disks for installation on the computer monitor test stations described in Step 1.
- 9. Follow the set up and operating instructions in the Installation Manuals and User's Manuals provided with the Start Up Kit and listed in the Web Site Downloads.
- 10. Refer to the DIGITAL ALIGNMENT PROCEDURE FOR J Version SONY COMPUTER MONITORS on Page 9 for a summary of operating procedures to use with the J Version DAS System.

### **CURRENT DAS SOFTWARE VERSIONS**

| DAS Versions      | Models Supported                    | Chassis Types                    |
|-------------------|-------------------------------------|----------------------------------|
| DAS Ver. 3.5      | CPD-1430<br>CPD-1730                | CPD                              |
|                   | GDM-1936<br>GDM-2036S               | P3                               |
|                   | GDM-2038(A)                         | P3.5                             |
| DAS Ver. 5.7D     | CPD-1425                            | Video Generator Only             |
|                   | CPD-15SX1<br>CPD-100SX              | SX1                              |
|                   | CPD-200SX                           | 200SX                            |
|                   | CPD-15SF1<br>CPD-17SF1              | X1                               |
|                   | CPD-15SF2<br>CPD-100VS<br>CPD-17SF2 | X2                               |
|                   | GDM-17SE1<br>GDM-20SE1              | N1                               |
|                   | CPD-L133<br>CPD-L150<br>SDM-M151    | LCD<br>(Control Video Generator) |
| DAS Ver. JC 1.4.5 | CPD-110GS<br>CPD-210GS              | X-110                            |
|                   | CPD-E100<br>HMD-A100<br>HMD-A200    | X11R                             |
| DAS Ver. JC H1    | HMD-A400                            | H1                               |
| DAS Ver. JN 1.0.7 | HMD-V200                            | HIT                              |

### **CURRENT DAS SOFTWARE J VERSIONS CONTINUED**

| DAS Versions                                                   | Models Supported                                 | Chassis Types |
|----------------------------------------------------------------|--------------------------------------------------|---------------|
| DAS Ver. JA1.0.1                                               | CPD-100ES<br>CPD-100SF<br>CPD-200SF              | X2R           |
|                                                                | CPD-200ES                                        | X2F           |
|                                                                | CPD-120VS<br>CPD-220VS                           | V2            |
|                                                                | GDM-17SE2T<br>CPD-20SF2(T)<br>CPD-300SFT         | N2            |
|                                                                | GDM-20SE2T                                       | N2H           |
|                                                                | GDM-W900                                         | 24W1          |
| DAS Ver. JB1.0.2 * Includes ETI Reading mode for these models. | * CPD-100GS<br>* CPD-200GS                       | D1<br>D1H     |
|                                                                | * CPD-220GS                                      | D1P           |
|                                                                | CPD-101VS<br>CPD-201VS                           | V3            |
|                                                                | CPD-E200<br>* CPD-E210                           | D99C          |
|                                                                | * CPD-G200                                       | D99           |
|                                                                | GDM-200PS<br>GDM-400PS<br>GDM-500PS<br>CPD-520GS | N3            |
|                                                                | CPD-420GS                                        | D98           |
|                                                                | * CPD-E400<br>* CPD-G400                         | F99           |
|                                                                | * GDM-F400<br>* GDM-F500                         | N3P           |
|                                                                | * CPD-E500<br>* CPD-G500<br>* GDM-F500R          | G1            |
|                                                                | GDM-FW900                                        | G1W           |
|                                                                | CPD-L181(A)                                      | L181          |
|                                                                | SDM-N50(PS)                                      | ST5           |

### **CURRENT WIN DAS SOFTWARE VERSIONS**

| WIN DAS Versions   | Models Supported                                          | Chassis Types |
|--------------------|-----------------------------------------------------------|---------------|
| WIN DAS Ver. 1.3.4 | CPD-G200                                                  | D99           |
|                    | CPD-G220R<br>CPD-G220S                                    | 17VC          |
|                    | CPD-E400<br>CPD-G400                                      | F99           |
|                    | CPD-E500<br>CPD-G500<br>GDM-F500R                         | G1            |
|                    | CPD-G420<br>CPD-G420S<br>CPD-G520<br>GDM-F420<br>GDM-F520 | CR1           |
|                    | GDM-FW900                                                 | G1W           |

### **DIGITAL ALIGNMENT SYSTEM DAS SET UP**

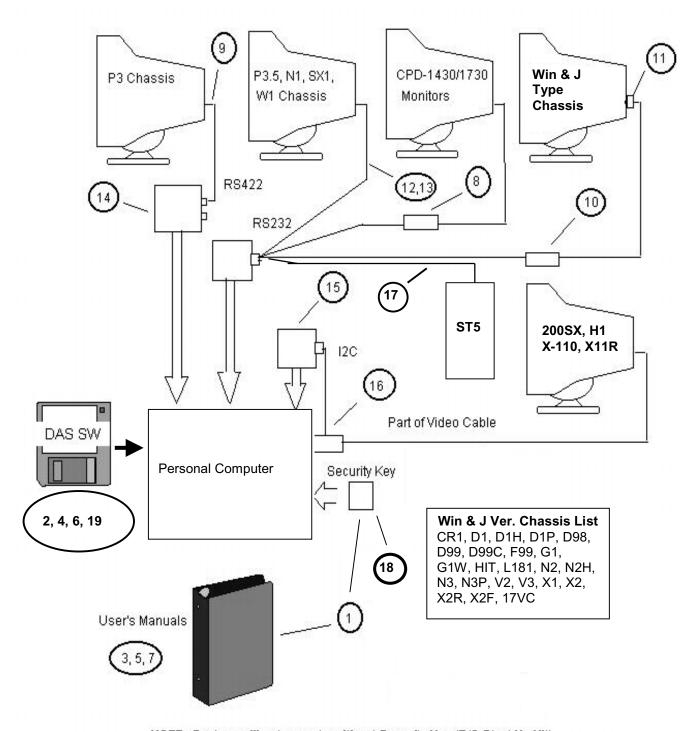

NOTE: System will not operate without Security Key (P/O Start Up Kit).

# REQUIRED DAS SW DOWNLOAD VERSIONS AND HW PART NUMBERS

| Ref | Description                                                                                                    | Part No. or<br>Download |
|-----|----------------------------------------------------------------------------------------------------|-------------------------|
| 1A  | DAS Start Up Kit: (Includes J Version Security Key, and User's Manuals: Items 3, 5, & 7 listed below.) Order Cables and adapters (Items 8-17 )separately.                                                            | T-998-552-51            |
| 1B  | WinDAS Start Up Kit (Includes Installation Software on CD ROM, Installation Instructions, and Users Manuals). Order Cables and adapters (Items 8-18) separately. HASP Key, Item 18 is required for WinDAS operation. | T-998-607-83            |
| 2   | DAS Ver. 3.5 SW Program                                                                                                    | Download                |
| 3   | DAS Ver. 3.4 User's Manual; Last Release: 05/94                                                                                                    | T-998-553-01            |
| 4   | DAS Ver. 5.7a SW Program                                                                                                    | Download                |
| 5   | DAS Ver. 5.5 User's Manual; Last Release: 01/28/97                                                                                                    | T-998-557-21            |
| 6A  | DAS Ver. JA1.0.1 SW Program                                                                                                    | Download                |
| 6B  | DAS Ver. JB1.0.2 SW Program                                                                                                    | Download                |
| 6C  | DAS Ver. JC1.4.5 SW Program                                                                                                    | Download                |
| 6C  | DAS Ver. JCH1 SW Program                                                                                                    | Download                |
| 6D  | DAS Ver. JN1.0.7 SW Program                                                                                                    | Download                |
| 7   | DAS Ver. J2.0. User's Manual; Last Release: 09/20/96                                                                                                    | T-998-584-21            |
| 8   | Comm. Control Unit for CPD1430/1730 Monitors.                                                                                                    | 3-702-589-01            |
| 9   | Communication Cable for the P3 Chassis.                                                                                                    | 3-702-610-01            |
| 10  | Communication Control Unit for X1, X2, N2-chassis.                                                                                                    | A-1500-819-A            |
| 11  | Adapter required with item 10 for the X1 Chassis.                                                                                                    | 3-702-691-01            |
| 12  | Communication VISCA Cable (8pin DIN to 8pin DIN) for the P3.5, N1, and SX chassis.                                                                                                    | T-998-552-81            |
| 13  | VISCA (8 Pin DIN) to RS232 (9 Pin DSUB) Adapter plus VISCA (8 Pin DIN) to RS232 (25 Pin DSUB) Adapter. Needed to use with the P3.5 Chassis Communication VISCA Cable (item 12).                                      | T-998-552-71            |
| 14  | RS232/RS422 PC Interface Board by Sealevel Systems.                                                                                                    | 3-083-S-101             |
| 15  | I <sup>2</sup> C PC Interface Card for H1, SX, X-110, X11R Chassis                                                                                                    | 9-980-808-01            |
| 16  | I <sup>2</sup> C Interface Cable and HD15 Connector Adapter.                                                                                                    | 9-980-809-01            |
| 17  | Communication Cable for SDM-N50                                                                                                    | 1-900-255-59            |
| 18  | Win DAS Hasp Security Key                                                                                                    | T-998-607-68            |
| 19  | WIN DAS SW Ver. 1.3.4 and User Manual                                                                                                    | Download                |

### **IMPORTANT NOTES ON SW AND HW UPDATES**

 Newly released DAS SW Versions will be announced via updates of this Service Bulletin.

The DAS SW is obtained by downloading from one of the following (2) Internet Web Sites.

Sony Service Center (SSC Web Site):

Contact your Sony Service Center manager to obtain the URL address, username, and password needed to access the SSC Web Site.

Sony Authorized Service Center (ASC Web Site): Contact your Sony Technical Representative to obtain the URL address, username, and password needed to access the ASC Web Site.

- The Start Up Kit <u>Does Not</u> include HW Items 8-17. Items 8-17 are required for communication between the PC and the Monitor. These cables and adapters are Monitor chassis dependent. See the following Set Up illustrations.
- DAS Jx.x.x versions require use of a HOST PC with 486/66Mhz or higher speed rating. WinDAS versions require a Pentium or higher PC Platform. Pentiums do not support the VG-515 Video Signal Generator.
- DAS Windows HASP Key works with DAS Windows and J versions.
   DAS J Version Security Key works with DAS J Versions only.

# VIDEO SIGNAL GENERATORS SUPPORTED BY THE DAS SYSTEM

| DAS 3.5 | DAS 5.7D | DAS JA1.0.1<br>DAS JB1.0.2<br>DAS JC1.4.5<br>DAS JC H1<br>DAS JN 1.0.7 | WinDAS<br>Ver. 1.3.3 | VIDEO SIGNAL<br>GENERATOR<br>TYPES |
|---------|----------|------------------------------------------------------------------------|----------------------|------------------------------------|
| Х       | Х        | X                                                                      | Χ                    | Astro VG-819                       |
| Х       | Х        | X                                                                      | Χ                    | Astro VG-819S                      |
|         |          | X                                                                      | Χ                    | Astro VG-823                       |
|         |          | X                                                                      | Χ                    | Astro VG-823DAS                    |
| Х       | Х        | Х                                                                      | Х                    | Quantum Data<br>QD801GF            |
| Х       | Х        | Х                                                                      | Х                    | Quantum Data<br>QD801GF-ISA        |
| Х       | Х        | X                                                                      |                      | TEAM VG-515                        |
| Х       | Х        | Х                                                                      | Х                    | TEAM VG-516pc                      |
| Х       | Х        | Х                                                                      | Х                    | TEAM VG-530pc                      |
| Х       | Χ        | X                                                                      |                      | Sencore CM-2250                    |

# DIGITAL ALIGNMENT PROCEDURE FOR J VERSION (DOS BASED) DAS (By Thomas Vo, Dallas SSC)

| STEP BY STEP                           | NOTE                                                                                                    | TYPE OR<br>PRESS HOT KEY        |  |
|----------------------------------------|----------------------------------------------------------------------------------------------------|---------------------------------|--|
| Select DAS Program.                    | Ver. 5.x or J4.x.x.                                                                                                    | C:\>cd\j.x.x or<br>C:\j.x.x>DAS |  |
| 2. Select Model Number.                | Sub Model versions based on Serial Number.                                                                              | F2                              |  |
| 3. Select Control Generator. Function. | Check all modes. Note the mode customer is using for Step 7.                                                            | F6                              |  |
| 4. Reset the Monitor.                  | Press and Hold Reset for two<br>blinks on the picture. Check<br>some modes to get some<br>idea of geometric distortion. |                                 |  |
| 5. Read Failure Information.           | Note Failure Code. Refresh failure Code.                                                                                | ALT-F6                          |  |
| 6. Touch up the geometry.              | Adjust in order: Tilt, Key, and Pin Cushion.                                                                            | ALT-F5.                         |  |
| 7. Factory Preset.                     | Perform required adjustments on all the modes. Refer to specifications. Verify mode the customer is using.              | F5                              |  |
| 8. Check Convergence.                  | Adjust Six Pole Rings.                                                                                                  |                                 |  |
| 9. Check Focus.                        | Optimize Focus at center and four corners.                                                                              |                                 |  |
| 10. Complete functional check.         |                                                                                                    |                                 |  |

### SONY.

# Computer Monitors Service Bulletin

CSI-111

Sony Service Company - Technical Services A Division of Sony Electronics Inc. Sony Drive, Park Ridge, New Jersey 07656

Model: GDM17SE1, GDM20SE1

No. 71

Subject: Deflection Circuit Improvement

Date: November 24, 1994

Symptom:

(111) No operation, Front Panel LEDs are flashing

**Solution:** Perform the following on the D-Board:

1 Check Q-511, Q-512, PS-500 (Fuse link) and C-548.

2 Replace the above items if necessary.

| ITEM   | DESCRIPTION                            | PART NUMBER  |
|--------|----------------------------------------|--------------|
| Q-511  | IRFI9630S-LF Transistor (GDM17SE1)     | 8-729-023-09 |
| Q511   | IRFI9630GS-LF Transistor (GDM20SE1)    | 8-729-015-28 |
| Q-512  | 2SC3997-CC Transistor                  | 8-729-023-08 |
| PS-500 | 1.6 Amp Fuse Link                      | 1-532-841-21 |
| C-548  | 220μF, 20%, 63V Electrolitic Capacitor | 1-104-796-11 |

- 3 Remove C-511.
- 4 Remove D-504 and mount it to the C-511 lands.

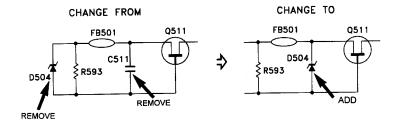

Reference: Pre-Tech Memo Autoflagged - YES PRINTED IN USA

# Computer Monitors Service Bulletin

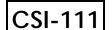

**Sony Service Company -** Technical Services A Division of Sony Electronics Inc. Sony Drive, Park Ridge, New Jersey 07656

Model: GDM20SE1, GDM17SE1 No. 89R1

**Subject:** Failure of Q511 on D Board due to CRT Arcing **Date:** August 8, 1995

**Symptom:** (131) No picture. Scan failure. Q511 failure on D Board.

**Solution:** In addition to Q511 replacement, Remove SG800 and add SG801 in new location on D Board as described below. This will protect Q511 from CRT

arcing.

| REF   | FORMER               |              | NE                  | EW           |
|-------|----------------------|--------------|---------------------|--------------|
|       | DESCRIPTION          | PART NUMBER  | DESCRIPTION         | PART NUMBER  |
| SG800 | 1500 V. SPARK<br>GAP | 1-519-422-11 |                     |              |
| SG801 |                      |              | 300 V. SPARK<br>GAP | 1-519-421-11 |

Procedure to remove SG800 and add SG801. See Figure below.

- 1. Remove SG800 Spark Gap.
- 2. SG801 will be soldered on the Soldering side of the D Board. Cut the leads of the SG801 as necessary. Solder one lead of SG801 to the land of R825. Solder the other lead of SG801 to the land of the Heatsink as shown.
- 3. Fix the body of SG801 to the D Board on the board near the FBT ground with RTV or similar adhesive.

cont.

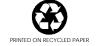

### Board, Part No. Suffix -11 to -42

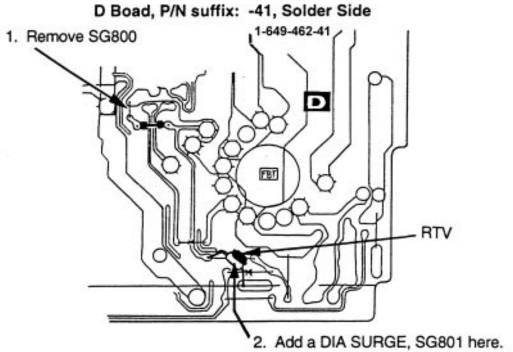

Perform modifications as shown according to the applicable foil pattern.

For other foil patterns, perform modifications according to the schematic changes described as follows.

### Board, Part No. Suffix -11 to -042

Schematic diagram changes.

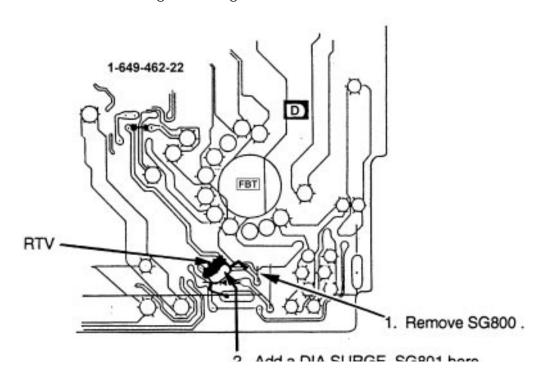

Original Design: SG800 is connected to circuit ground.

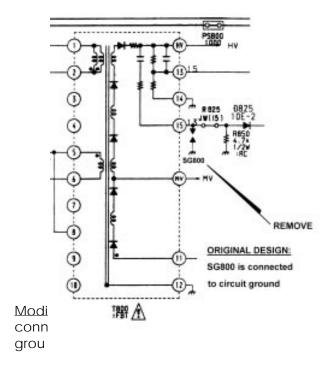

fied Design: SG801 is ected to chassis nd.

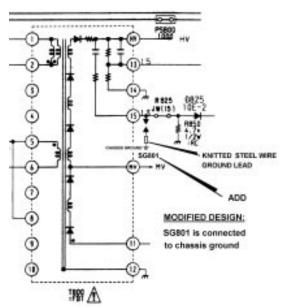

### Board, Part No. Suffix -43 and Higher

Do not modify. These units are updated in production.

## **CSI-111**

# Computer Monitors Service Bulletin

**Sony Service Company -** Technical Services A Division of Sony Electronics Inc. Sony Drive, Park Ridge, New Jersey 07656

Model: GDM17SE1, GDM20SE1 No. 74

Subject: Improved Part Date: December 22, 1994

Symptom:

(\*\*) If D503, D505 and D506 require replacement, use the new replacement.

**Solution:** D503, D505 and D506 were changed to the following new part below:

| REF  | FORMER            |              | NE                 | EW           |
|------|-------------------|--------------|--------------------|--------------|
|      | DESCRIPTION       | PART NUMBER  | DESCRIPTION        | PART NUMBER  |
| D503 | ERC91-02<br>DIODE | 8-719-920-67 | ERC90M-03<br>DIODE | 8-719-048-73 |
| D506 | ERC91-02<br>DIODE | 8-719-920-67 | ERC90M-03<br>DIODE | 8-719-048-73 |
| D505 | EGP30G<br>DIODE   | 8-719-979-57 | ERC90M-03<br>DIODE | 8-719-048-73 |

Audio Products Service Bulletin No. xxx

## CONFIDENTIAL

**CSI-111** 

Sony Service Company National Technical Services A Division of Sony Electronics Inc. Park Ridge, New Jersey 07656

### Service Bulletin Computer Monitors

Model: GDM-17SE1, GDM-20SE1

No. 125

Subject: No Picture due to loss of CRT Heater Voltage Date: July 3, 1996

Symptom:

(\*\*)

If the screen is dark, this may be due to loss of CRT heater voltage caused by IC604 failure on the G Board. Effected units have IC604 marking shown in the illustration below. Units with IC604 corrected have green labels affixed to the G Board shield case and to the information label on the rear panel.

Solution:

Then, please perform the following procedure on the G Board.

Note: The part listed below is needed to complete this procedure.

| REF   | DESCRIPTION  | PART NUMBER  |
|-------|--------------|--------------|
| IC604 | IC NJM7863FD | 8-759-164-53 |

1. Check the Lot No. on IC 604. See illustration below.

### **IC604 MARKINGS**

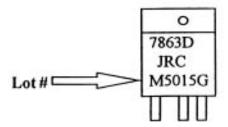

- 2. If the Lot No. of IC604 is "M5015G", then replace IC604 with the new component.
- 3. If IC604 was replaced, then mark the unit by affixing a small (6-10 mm) green label to the G Board shield case. Also, affiix a small (6-10 mm) green label to the information label on the rear panel of the unit.

The correction procedure is completed.

Reference: TM 96-0003, J Grose

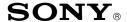

## CONFIDENTIAL

**CSI-111** 

Sony Service Company National Technical Services A Division of Sony Electronics Inc. Park Ridge, New Jersey 07656

## Service Bulletin Computer Monitors

Model: GDM-17SE1, GDM-20SE1 No. 267

Subject: Operating Instructions for DAS Date: October 13, 1999

Symptom:

(1335) What are the operating instructions for using the Digital Alignment System, DAS<sup>™</sup> to

align these models. The following procedures are helpful to use when starting out to

adjust these models with the DAS system.

**Solution:** Please use the following procedures as a guideline to adjust these models with the

DAS system.

# DIGITAL ALIGNMENT PROCEDURE FOR THE DAS SYSTEM (By Thomas Vo, Dallas SSC)

| STEP BY STEP                                    | NOTE                                                                                                    | TYPE OR<br>PRESS HOT KEY     |
|-------------------------------------------------|----------------------------------------------------------------------------------------------------|------------------------------|
| Select the DAS Program.                         | Ver. 5.xxx                                                                                                    | C:\>CD\5.xxx<br>C:\5.xxx>DAS |
| 2. Select the Model Number.                     | Different sub-model is selected according to the unit Serial Number.                                                                   | F2                           |
| 3. Select the Control Video Generator Function. | Check all Timing Modes.  Note the mode the customer is using to verify in Step 7.                                                      | F6                           |
| 4. Reset the Monitor.                           | Press the Front Panel Reset Button. Hold for two blinks of the picture. Check some modes to get some idea of the geometric distortion. |                              |
| 5. Read the Failure Information.                | Note the Failure Code.<br>Refresh the Failure Code.                                                                                    | ALT-F6                       |
| 6. Touch up the Geometry.                       | F9 for Rotation. Complete other functions and Prime Mode adjustments. Adjust all values to the appropriate model specifications.       | ALT-F5                       |

CONT.

Reference: J. Grose PRINTED IN USA

### DIGITAL ALIGNMENT PROCEDURE FOR THE DAS SYSTEM CONT.

| STEP BY STEP                       | NOTE                                                                                | TYPE OR<br>PRESS HOT KEY |
|------------------------------------|-------------------------------------------------------------------------------------|--------------------------|
| 7. Adjust Factory Presets.         | Perform adjustment on all the modes. Verify the customer used mode noted in Step 3. | F5                       |
| 8. Check the color convergence.    | Adjust 6 Pole Ring and Digital Alignment                                            |                          |
| 9. Check Focus                     | Use highest resolution Timing Mode. Verify focus at center and four corners.        |                          |
| 10. Complete the Functional Check. |                                                                                     |                          |

The operating procedure for the DAS system is completed.

# Computer Monitors Service Bulletin

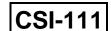

**Sony Service Company -** Technical Services A Division of Sony Electronics Inc. Sony Drive, Park Ridge, New Jersey 07656

Model: GDM-17SE1, GDM-20SE1 No. 99

Subject: Picture not Focused at Sides or in Spots. Date: November 10, 1995

Symptom:

Reference: Pre-Tech. Memo

(133) Picture out of focus along the side or in random areas. Failure of dynamic focus

circuits is caused by damaged IC404 on the D board.

**Solution:** IC404 is damaged by energy of CRT arcing at G4. Replacing IC404 will restore

dynamic focus function. Adding two new capacitors and one new diode to the IC404

circuit will reduce the arc energy reaching IC404.

### **PARTS REQUIRED**

| REF.  | COMPONENT            | SONY P/N     | CONNECTIONS       |
|-------|----------------------|--------------|-------------------|
| NO.   | DESCRIPTION          |              | TO IC404          |
| IC404 | IC: TL082CP          | 8-759-503-91 | Replace IC        |
| C460  | Film Cap.: 0.1 MF 5% | 1-137-399-11 | Pin 8 and Pin 4   |
|       | 50V                  |              |                   |
| C461  | Film Cap.: 0.1 MF 5% | 1-137-399-11 | Pin 3 and Pin 4   |
|       | 50V                  |              |                   |
| D426  | Diode: 1SS19         | 8-719-911-19 | Cathode to Pin 8; |
|       |                      |              | Anode to Pin 7    |

The circuit changes are indicated in the schematic figure on the following page. The PCB changes are indicated in the layout figure on the last page.

CONT.

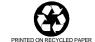

D Board Schematic: C460, C461, D426 added to IC404.

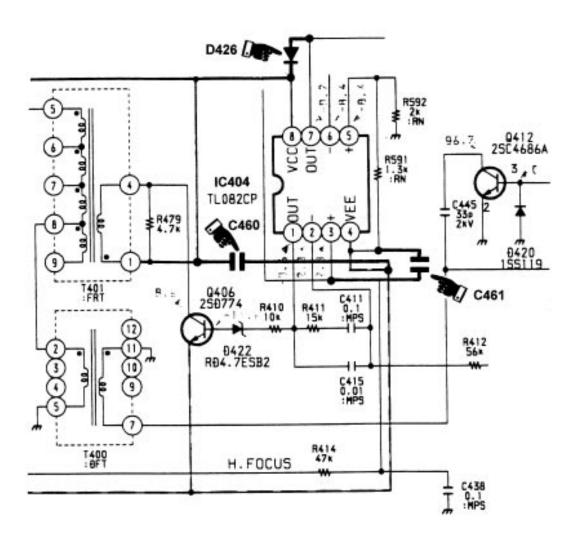

### Procedure for implementing circuit changes.

- 1. Replace IC 404 on the D Board.
- 2. Install C460 as a new part. Cut leads to about 0.5" length. Solder tack one lead to IC404 Pin 4 at the R591 solder pad. Solder tack the other lead to IC404 Pin 8 at the R479 solder pad.
- 3. Install C461 as a new part. Cut leads to about 0.4" length. Solder tack one lead to IC404 Pin 3 at the R414 solder pad. Solder tack the other lead to IC404 Pin 4 solder pad.
- 4. Install D426 as a new part. Cut leads to about 0.4" length. Solder tack the anode lead to the IC404 Pin 7 solder pad. Solder tack the cathode lead to IC404 Pin 8 solder pad.
- 5. Secure C460, C461, D426 component bodies to PCB surface with RTV as needed.

D Board Layout: C460, C461, D426 Connections to IC404.

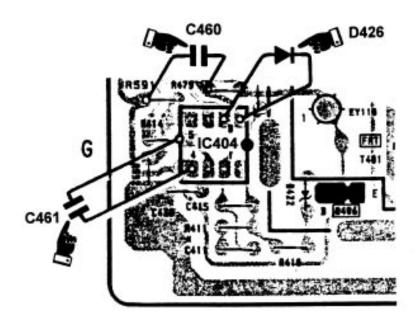

Filename: C\_P0099.SB

Directory: J:\SBDOC\NOV95

Template: C:\WINWORD\TEMPLATE\S\_BULL.DOT

Title: Subject:

Author: Hoyt Wing Lee

Keywords: Comments:

Creation Date: 11/10/95 9:52 AM

Revision Number: 2

Last Saved On: 11/10/95 9:52 AM
Last Saved By: Hoyt Wing Lee
Total Editing Time: 0 Minutes

Last Printed On: 04/01/96 10:17 AM

As of Last Complete Printing Number of Pages: 3

Number of Words: 319 (approx.)

Number of Characters: 1,823 (approx.)

# Computer Monitors Service Bulletin

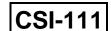

**Sony Service Company -** Technical Services A Division of Sony Electronics Inc. Sony Drive, Park Ridge, New Jersey 07656

Model: GDM-17SE1, GDM-20SE1 No. 99

Subject: Picture not Focused at Sides or in Spots. Date: November 10, 1995

Symptom:

Reference: Pre-Tech. Memo

(133) Picture out of focus along the side or in random areas. Failure of dynamic focus

circuits is caused by damaged IC404 on the D board.

**Solution:** IC404 is damaged by energy of CRT arcing at G4. Replacing IC404 will restore

dynamic focus function. Adding two new capacitors and one new diode to the IC404

circuit will reduce the arc energy reaching IC404.

### **PARTS REQUIRED**

| REF.  | COMPONENT            | SONY P/N     | CONNECTIONS       |
|-------|----------------------|--------------|-------------------|
| NO.   | DESCRIPTION          |              | TO IC404          |
| IC404 | IC: TL082CP          | 8-759-503-91 | Replace IC        |
| C460  | Film Cap.: 0.1 MF 5% | 1-137-399-11 | Pin 8 and Pin 4   |
|       | 50V                  |              |                   |
| C461  | Film Cap.: 0.1 MF 5% | 1-137-399-11 | Pin 3 and Pin 4   |
|       | 50V                  |              |                   |
| D426  | Diode: 1SS19         | 8-719-911-19 | Cathode to Pin 8; |
|       |                      |              | Anode to Pin 7    |

The circuit changes are indicated in the schematic figure on the following page. The PCB changes are indicated in the layout figure on the last page.

CONT.

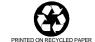

D Board Schematic: C460, C461, D426 added to IC404.

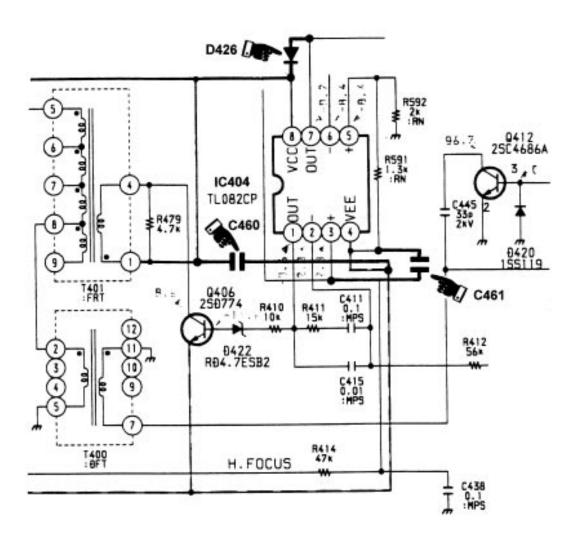

### Procedure for implementing circuit changes.

- 1. Replace IC 404 on the D Board.
- 2. Install C460 as a new part. Cut leads to about 0.5" length. Solder tack one lead to IC404 Pin 4 at the R591 solder pad. Solder tack the other lead to IC404 Pin 8 at the R479 solder pad.
- 3. Install C461 as a new part. Cut leads to about 0.4" length. Solder tack one lead to IC404 Pin 3 at the R414 solder pad. Solder tack the other lead to IC404 Pin 4 solder pad.
- 4. Install D426 as a new part. Cut leads to about 0.4" length. Solder tack the anode lead to the IC404 Pin 7 solder pad. Solder tack the cathode lead to IC404 Pin 8 solder pad.
- 5. Secure C460, C461, D426 component bodies to PCB surface with RTV as needed.

D Board Layout: C460, C461, D426 Connections to IC404.

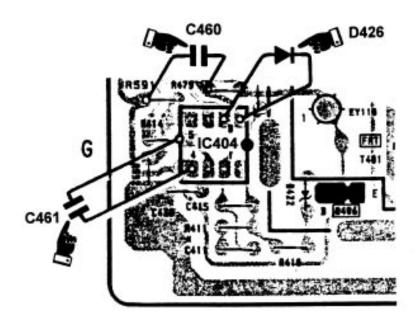

Filename: C\_P0099.SB

Directory: J:\SBDOC\NOV95

Template: C:\WINWORD\TEMPLATE\S\_BULL.DOT

Title: Subject:

Author: Hoyt Wing Lee

Keywords: Comments:

Creation Date: 11/10/95 9:52 AM

Revision Number: 2

Last Saved On: 11/10/95 9:52 AM
Last Saved By: Hoyt Wing Lee
Total Editing Time: 0 Minutes

Last Printed On: 04/01/96 10:17 AM

As of Last Complete Printing Number of Pages: 3

Number of Words: 319 (approx.)

Number of Characters: 1,823 (approx.)

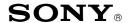

## CONFIDENTIAL

**CSI-111** 

Sony Service Company National Technical Services A Division of Sony Electronics Inc. Park Ridge, New Jersey 07656

## Service Bulletin Computer Monitors

Model: CPD-15SX1, CPD-100SX, CPD-200SX, CPD-

15SF1, CPD-17SF1, GDM-17SE1, GDM-20SE1

No. 215

Subject: Procedure for Built-In Raster Aging Date: August 24, 1998

Symptom:

(1181)

The unit has come in for service. Raster Aging is necessary for testing symptoms and for warming the unit prior to adjusting set up. The Built-In Raster Aging mode should be used for this purpose. Special procedures are required to enable the Built-In Raster Aging functions.

Solution:

Please refer to the following procedures to put the unit into the Built-In Raster Aging modes. Use the procedure listed for the particular model. The times listed are approximate.

#### **BUILT-IN RASTER AGING**

### CPD-15SX1, CPD-100SX:

- 1. Connect AC cable and turn On Power Button.
- 2. Remove Video Cable. Wait for Power Save.
- 3. Remove AC Cable.
- 4. Reconnect AC Cable.

#### CPD-200SX:

- 1. Connect AC cable.
- 2. Remove Video Cable.
- 3. Press the Power Button in with "  $\leftarrow$  "&"  $\rightarrow$  " buttons and hold for 3 seconds.

### CPD-15SF1, CPD-17SF1:

- 1. Connect AC cable.
- 2. Remove Video Cable.
- 3. Turn On Power Button and hold The Power Button In For 2 Seconds

#### **GDM-17SE1, GDM-20SE1:**

- 1. Connect AC cable.
- 2. Remove Video Cable.
- 3. Press the Power Button in with "CNTL" button and hold for 3 seconds.

The set up procedure is completed.

Reference: S. Adachi, J. Grose

PRINTED IN USA

# **CSI-111**

80

No.

# Computer Monitors Service Bulletin

**Sony Service Company -** Technical Services A Division of Sony Electronics Inc. Sony Drive, Park Ridge, New Jersey 07656

Model: GDM2038, GDM2036S, GDM1936,

**GDM20SE1, GDM17SE1, CPD17SF1,** 

CPD15SF1, CPD1730, CPD1430

**Subject:** Recommended DAS Process **Date:** January 9, 1995

Symptom:

(\*\*\*) DAS Menus are not in alignment order. What is the best procedure for Monitor

alignment?

**Solution:** Please apply this General Procedure when using DAS:

| Step | Description                                                                                        |
|------|----------------------------------------------------------------------------------------------------|
| 1    | Read Failure Information under the ADJUSTMENT Menu. This will give you insight of any prior        |
|      | failures that may have occurred (Scan, ABL, HV, SW). Also, Read the Monitor ID that is required to |
|      | select the appropriate model number.                                                               |
| 2    | Select Generator "VG-515" under the SETUP Menu.                                                    |
| 3    | Select appropriate Model under the SETUP Menu. Monitor ID may be req. see step 1.                  |
| 4    | Down Load EEPROM data to Computer under the FILE Menu.                                             |
| 5    | If the Microprocessor Board is replaced continue otherwise, skip to step 11.                       |
| 6    | Select µP Board under the FILE Menu.                                                               |
| 7    | Select Rotation from the ADJUSTMENT Menu. Perform a rough rotation adjustment                      |
| 8    | Perform H frequency Adjustments                                                                    |
| 9    | Perform B+ Adjustments when applicable                                                             |
| 10   | Perform General Size/Centering adjustments                                                         |
| 11   | Perform Convergence adjustments                                                                    |
| 12   | Perform Focus Adjustment                                                                           |
| 13   | Perform Geometric Alignment for each Mode.                                                         |
| 14   | Place unit under Aging for over 30 min.                                                            |
| 15   | Perform White Balance for HSI Models.                                                              |
| 16   | Confirm all adjustments using the Control Signal Generator Menu.                                   |

Audio Products Service Bulletin No. xxx

# Computer Monitors Service Bulletin

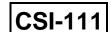

**Sony Service Company -** Technical Services A Division of Sony Electronics Inc. Sony Drive, Park Ridge, New Jersey 07656

Model: GDM17SE1, GDM20SE1 No. 66

**Subject:** Selecting the Correct Monitor ID # in DAS 5.1a 
Date: October 13, 1994

Symptom:

(\*\*\*) How do I find the Monitor ID Number required by the DAS 5.1a Software?

**Solution:** Follow these steps to find the corresponding Monitor ID Number:

1. Select any Model from the Model Selection Menu.

2. Select "Maintainance" under the Adjustment Menu.

3. The Monitor ID is displayed at the Bottom of the Screen.

**Example**: MONITOR ID 0019.

4. Return to the Model Menu and select the Exact Model using the known ID Number.

**Example**: Select Model GDM17SE1 XX1X based on the previous example where the monitor ID was 0019

5. Complete the alignment process as normal.

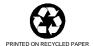

Audio Products Service Bulletin No. xxx

Filename: C\_P0066.SB
Directory: J:\SBDOC\OCT94

Template: C:\WINWORD\S\_BULL.DOT

Title: CSI-111, DAS 5.1a Monitor ID Selection

Subject:

Author: Hoyt Wing Lee

Keywords: Comments:

Creation Date: 10/13/94 9:35 AM

Revision Number: 2

Last Saved On: 10/13/94 9:35 AM
Last Saved By: Hoyt Wing Lee
Total Editing Time: 0 Minutes

Last Printed On: 04/01/96 10:30 AM

As of Last Complete Printing Number of Pages: 2

Number of Words: 165 (approx.)

Number of Characters: 942 (approx.)

## CONFIDENTIAL

**CSI-111** 

Sony Service Company National Technical Services A Division of Sony Electronics Inc. Park Ridge, New Jersey 07656

### Service Bulletin Computer Monitors

Model: GDM-17SE1, GDM-20SE1 No. 127

Subject: Vertical (Top to Bottom) Line in Picture Date: August 9, 1996

### Symptom:

(\*\*\*)

If the picture shows a faint vertical bar or line located about 1/3 from left side of the screen. It is most noticeable with a white or mid-gray screen using 640x480 or 1024x768 Mode.

### Solution:

Then, please perform the following procedure to troubleshoot causes and implement countermeasures. Critical signal and ground connectors will be checked, cleaned, reseated, and/or replaced. Inspect the connection surfaces for contamination or corrosion and for correct contact. Clean, re-seat, and/or replace connectors/cables as necessary.

- 1. On the A Board assembly, check and service the ground connections between the A Board, shield box assembly, and the braided cable grounds. Check both ends of the braided ground cables.
- 2. On the A Board, check and service the R, G, and B coaxial cable connections.
- 3. Also, on the A Board, check and service the CN302, CN303, and CN304 ground connections.
- 4. On the D Board, check and service the CN901, CN902, and CN505 ground connections.
- 5. On the D Board assembly , check and service the ground connections to the braided cable grounds. Check both ends of the braided ground cables.

The procedure is completed.

Reference: FPR R0721, J. Grose